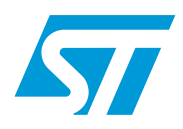

# Ambient light sensor demonstration board

## **Introduction**

This user manual, along with the VM6101 datasheet will enable you to evaluate the VM6101.

## **Kit contents**

- 1 x VM6101 demonstration board
- Parallel port cable

## **Order codes**

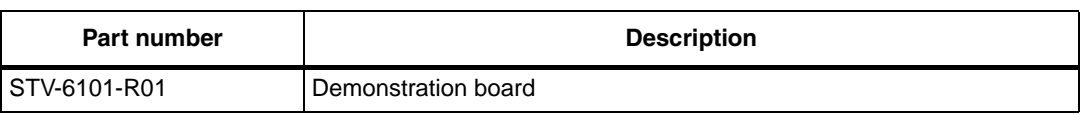

### **Figure 1. Demonstration board**

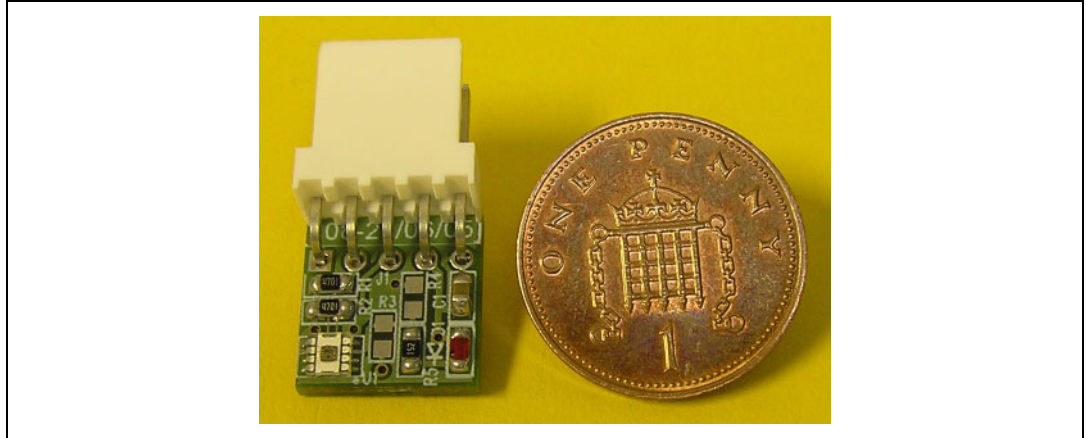

# **1 Hardware**

## **1.1 Demonstration board**

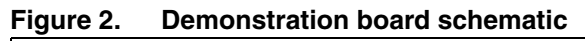

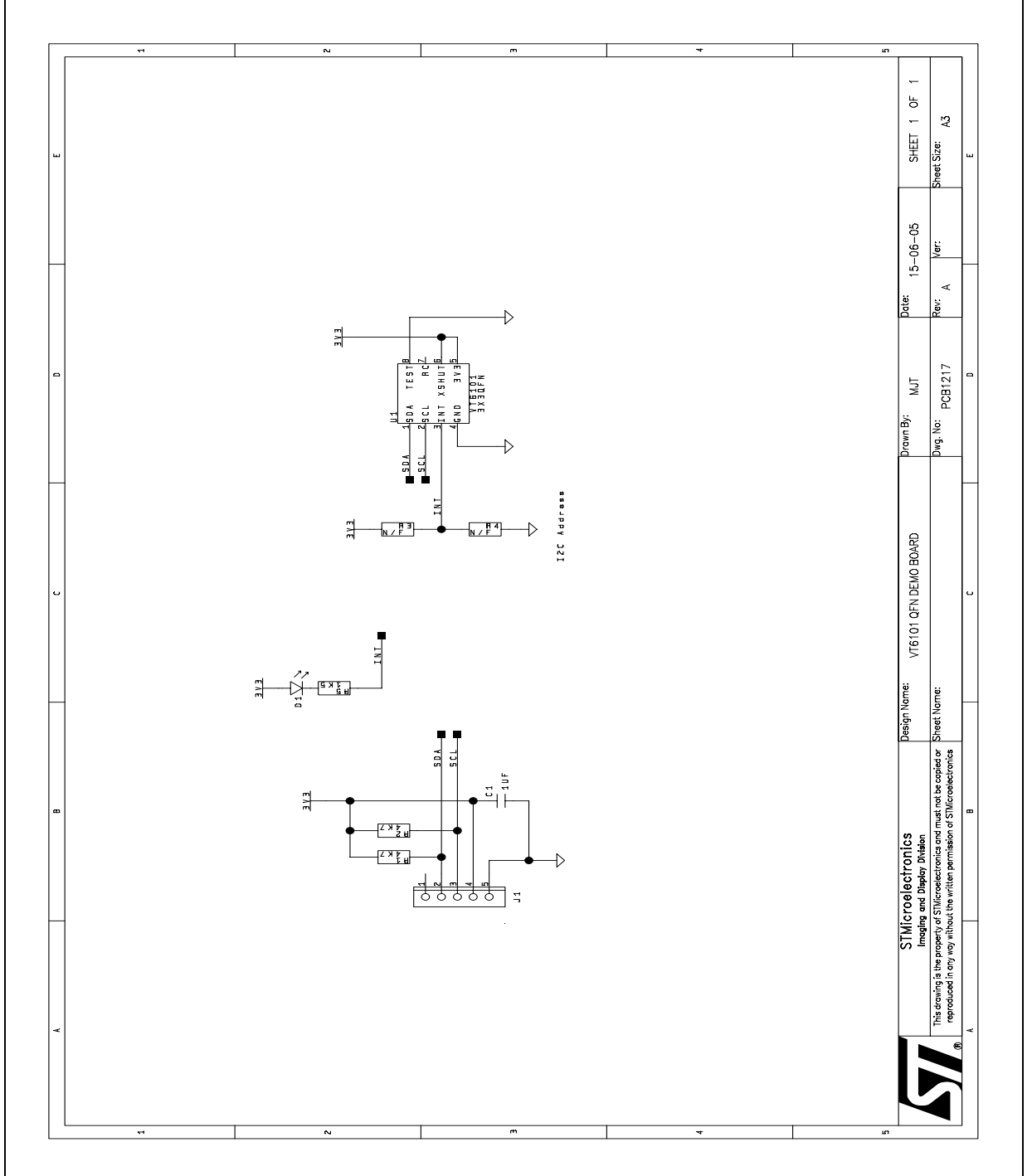

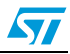

# **1.2 Bill of materials**

### **Table 1. Demonstration board BOM**

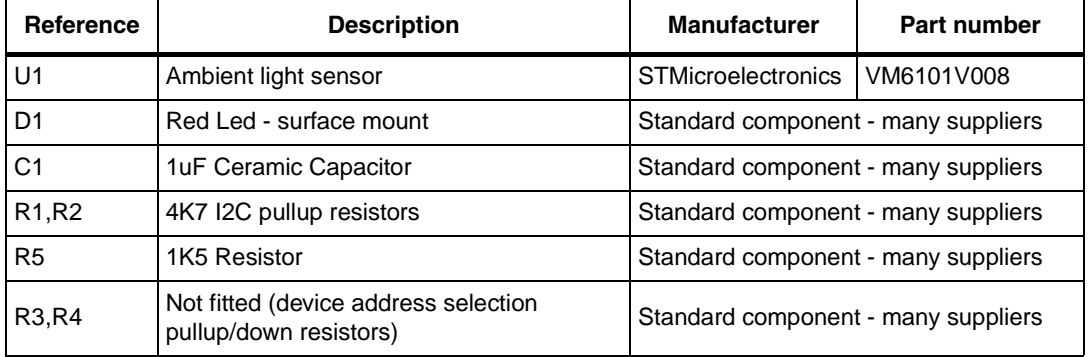

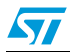

## **2 Software**

## **2.1 Installation**

- 1. Check that the user logged on has Administrator rights for the PC/Laptop that is being used. This can be verified by checking the User Accounts (Start: Settings/Control Panel/User Accounts) If administrator rights are not enabled, please see local network administrator to enable them as they must be enabled for software to operate corrrectly.
- 2. Check that the PC/Laptop has the parallel port configured as ECP. This can be verified using Device Manager (Start: Settings/Control Panel/System/Hardware/Device Manager)

#### **Figure 3. Parallel port setting in device manager**

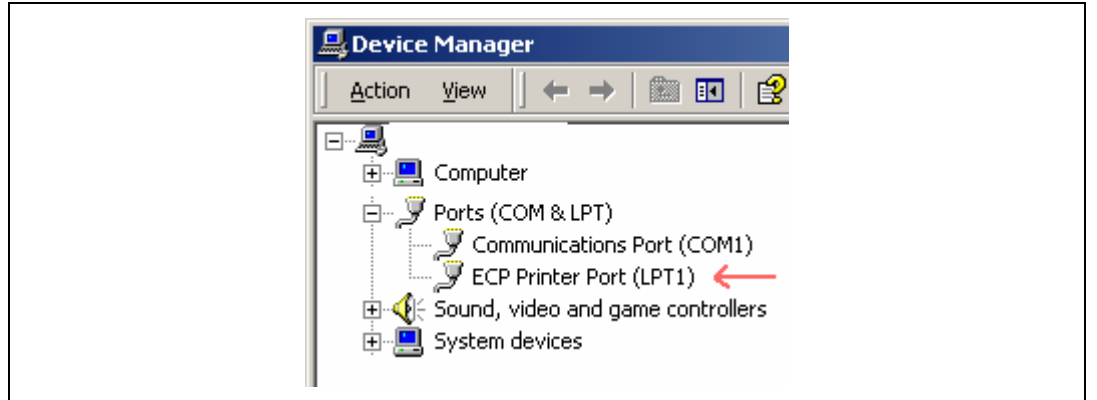

If the Parallel Port is not set up as ECP, then you will need to change it in the BIOS settings. PC / LAPTOP CONFIGURATION:

- a) Power on the PC / Laptop and enter the BIOS setup
- b) Go into the Integrated Devices menu -> Parallel Port
- c) The parallel port settings should be changed to:

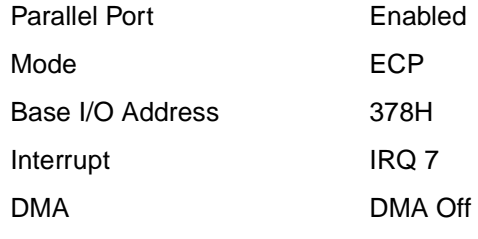

- d) Save and Exit
- 3. Install the v2wreg driver by double clicking on the InstV2W.exe icon and follow the commands given by the installation wizard.(a)
- 4. Copy across the 'VM6101\_DEMO\_release\_v\*.\*.exe'<sup>(b)</sup> and the 'VM6101\_ACQ.exe' applications to a suitable location (for example C:\VM6101).

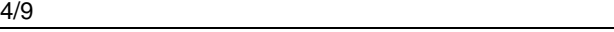

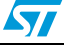

## **2.2 Connection**

- 1. Connect VM6101 demo board to the parallel port via the cable supplied.
- 2. Open VM6101\_Demo application by double clicking on it.
- 3. If an initial connection error occurs and the software cannot connect to the hardware the following error message is displayed:

#### **Figure 4. Connection error**

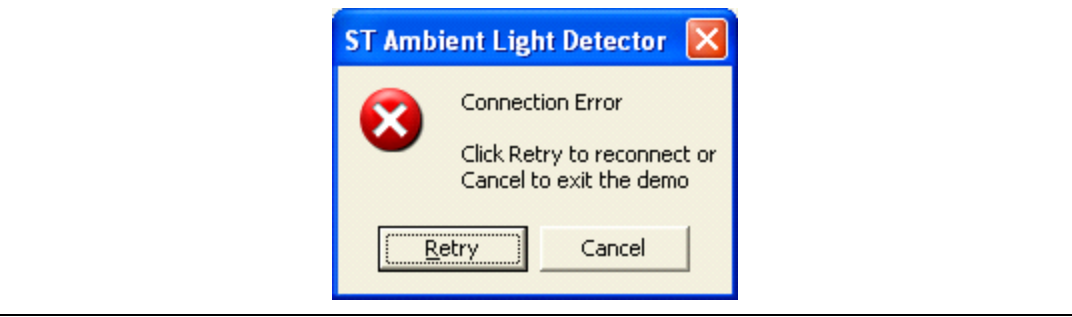

If this error is seen make sure the cable is properly connected to the demo board and parallel port. Hit retry to try to connect again.

If this error message continually occurs there could be a problem with the BIOS settings so these should be checked, then the above steps followed again. If the error still occurs a hardware change is needed.

4. Once a connection is established the following screen should be displayed:

b. The latest version should always be used. For example 'VM6101\_DEMO\_release\_v2.3.exe'

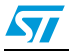

a. To install the software required, you will need Administrator rights on the PC.

### **Figure 5. VM6101 demo app dialog**

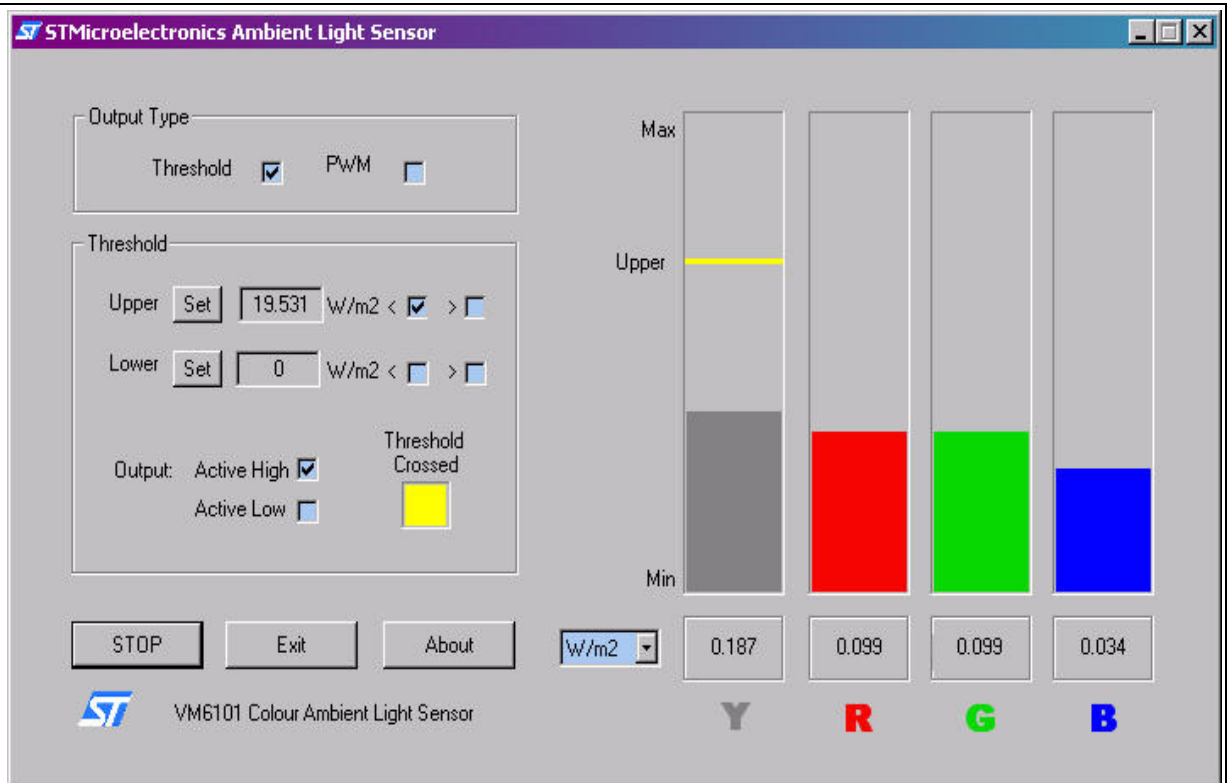

## **2.3 Demo application options**

### **Start/stop**

This button starts/stops the demo, on start the Y bars shows each of the pixel's activity.

#### **Exit**

This button closes down the application.

#### **About**

This button shows the version information.

#### **Output type**

The user can select either Threshold or PWM (Pulse Width Modulation). The default is Threshold and therefore the threshold options are shown in the group below (see Figure 5). When PWM is selected this group changes to the PWM options. See Figure 6.

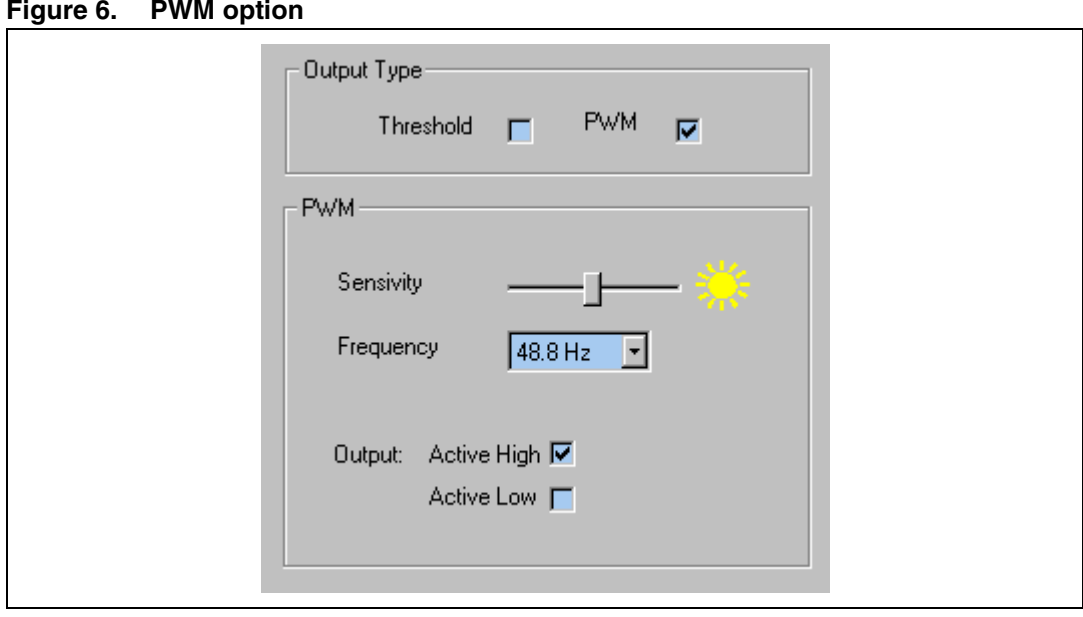

#### **Figure 6. PWM option**

#### **Threshold**

The Threshold options include upper and lower threshold setting with Greater Than / Less Than tick boxes for these thresholds and Active High / Low Output.

The default is for the Upper Threshold to be set to 19.531 W/m2 with the Less Than box ticked (as shown in Figure 5), the output is set to Active High. In this mode the LED on the demo board should be on in normal "office" lighting conditions.

When the user hits the START button the LED output will be mimicked by the Threshold Indication box which will turn yellow when the LED is on. If the threshold is crossed the LED on the demo board turns off. If the output is changed to Active Low the LED (and threshold indication box) the output is inverted (i.e. the LED will turn on if the threshold is crossed).

The user can set the thresholds by hitting the SET button beside the relevant threshold. This will set the threshold to the current light level experienced by the sensor when the button is hit.

Note: The Thresholds can only be set when the demo app is running.

The thresholds are activated using the tick boxes, that is the threshold is only activated when the  $\lt o r$  > for that threshold is ticked. The user can deactivate a threshold by deselecting the ticks.

#### **PWM**

When the Output Type is changed to PWM the Sensitivity and Frequency options are displayed as shown in Figure  $6$ .

The Sensitivity and Frequency can be changed by using the slider and drop down menu.

#### **Units**

The units displayed in the Y Bar outputs can be changed by using the drop down menu beside the About button. This will change the units that are displayed in the box under the pixel's light bar and also change the displayed value of any thresholds that are set.

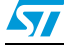

# **3 Revision history**

#### Table 2. **Document revision history**

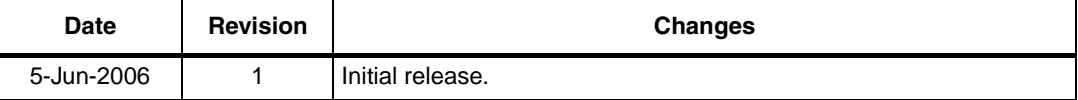

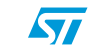

#### **Please Read Carefully:**

Information in this document is provided solely in connection with ST products. STMicroelectronics NV and its subsidiaries ("ST") reserve the right to make changes, corrections, modifications or improvements, to this document, and the products and services described herein at any time, without notice.

All ST products are sold pursuant to ST's terms and conditions of sale.

Purchasers are solely responsible for the choice, selection and use of the ST products and services described herein, and ST assumes no liability whatsoever relating to the choice, selection or use of the ST products and services described herein.

No license, express or implied, by estoppel or otherwise, to any intellectual property rights is granted under this document. If any part of this document refers to any third party products or services it shall not be deemed a license grant by ST for the use of such third party products or services, or any intellectual property contained therein or considered as a warranty covering the use in any manner whatsoever of such third party products or services or any intellectual property contained therein.

**UNLESS OTHERWISE SET FORTH IN ST'S TERMS AND CONDITIONS OF SALE ST DISCLAIMS ANY EXPRESS OR IMPLIED WARRANTY WITH RESPECT TO THE USE AND/OR SALE OF ST PRODUCTS INCLUDING WITHOUT LIMITATION IMPLIED WARRANTIES OF MERCHANTABILITY, FITNESS FOR A PARTICULAR PURPOSE (AND THEIR EQUIVALENTS UNDER THE LAWS OF ANY JURISDICTION), OR INFRINGEMENT OF ANY PATENT, COPYRIGHT OR OTHER INTELLECTUAL PROPERTY RIGHT.** 

**UNLESS EXPRESSLY APPROVED IN WRITING BY AN AUTHORIZE REPRESENTATIVE OF ST, ST PRODUCTS ARE NOT DESIGNED, AUTHORIZED OR WARRANTED FOR USE IN MILITARY, AIR CRAFT, SPACE, LIFE SAVING, OR LIFE SUSTAINING APPLICATIONS, NOR IN PRODUCTS OR SYSTEMS, WHERE FAILURE OR MALFUNCTION MAY RESULT IN PERSONAL INJURY, DEATH, OR SEVERE PROPERTY OR ENVIRONMENTAL DAMAGE.**

Resale of ST products with provisions different from the statements and/or technical features set forth in this document shall immediately void any warranty granted by ST for the ST product or service described herein and shall not create or extend in any manner whatsoever, any liability of ST.

ST and the ST logo are trademarks or registered trademarks of ST in various countries.

Information in this document supersedes and replaces all information previously supplied.

The ST logo is a registered trademark of STMicroelectronics. All other names are the property of their respective owners.

© 2006 STMicroelectronics - All rights reserved

STMicroelectronics group of companies

Australia - Belgium - Brazil - Canada - China - Czech Republic - Finland - France - Germany - Hong Kong - India - Israel - Italy - Japan - Malaysia - Malta - Morocco - Singapore - Spain - Sweden - Switzerland - United Kingdom - United States of America

**www.st.com**

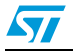